# EOI 系統憑證更新流程

步驟1、登入「EOI系統」後,點[系統管理]→[憑證管理作業],系統會另開新視窗。

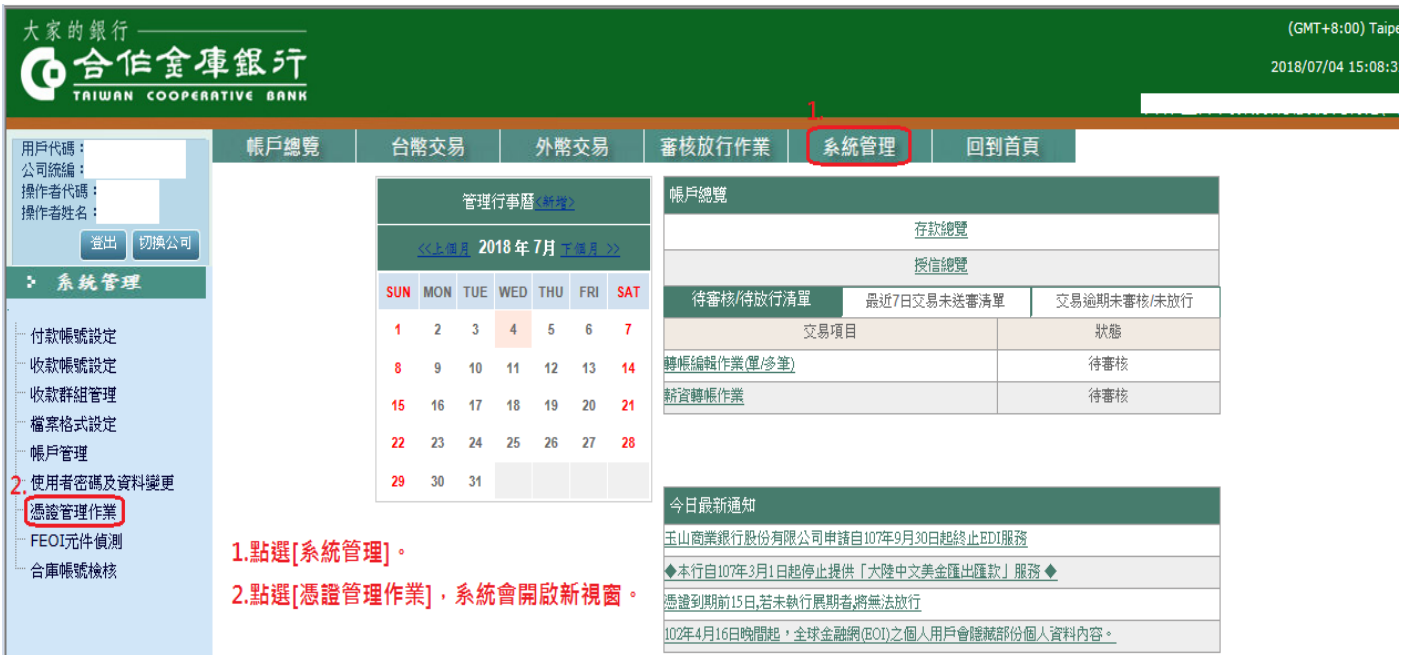

## 新視窗如下圖所示,即為憑證管理作業平台

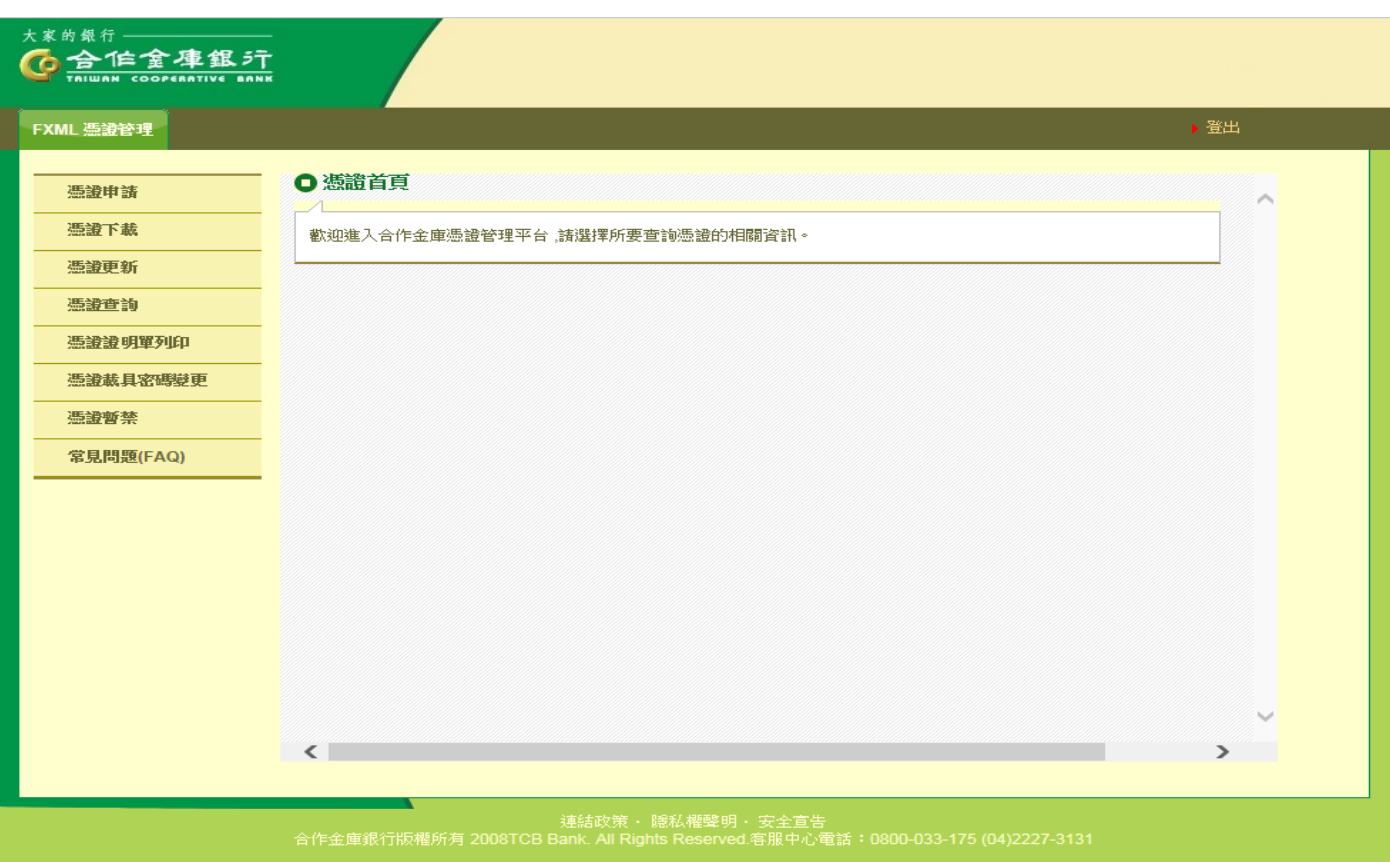

## 步驟2、[憑證更新]→[確定]。

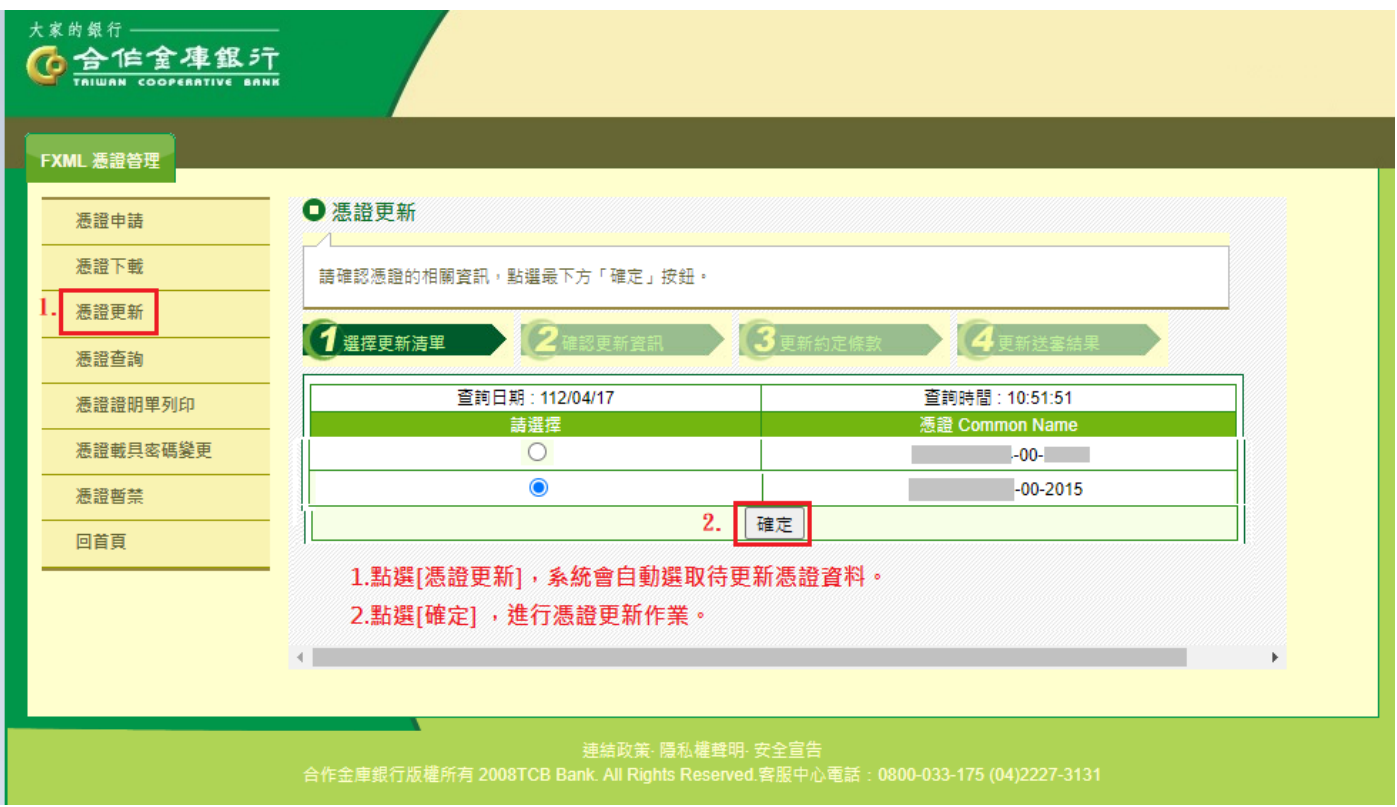

## 步驟3、[插入憑證載具]→[輸入憑證載具密碼]→[確定]。

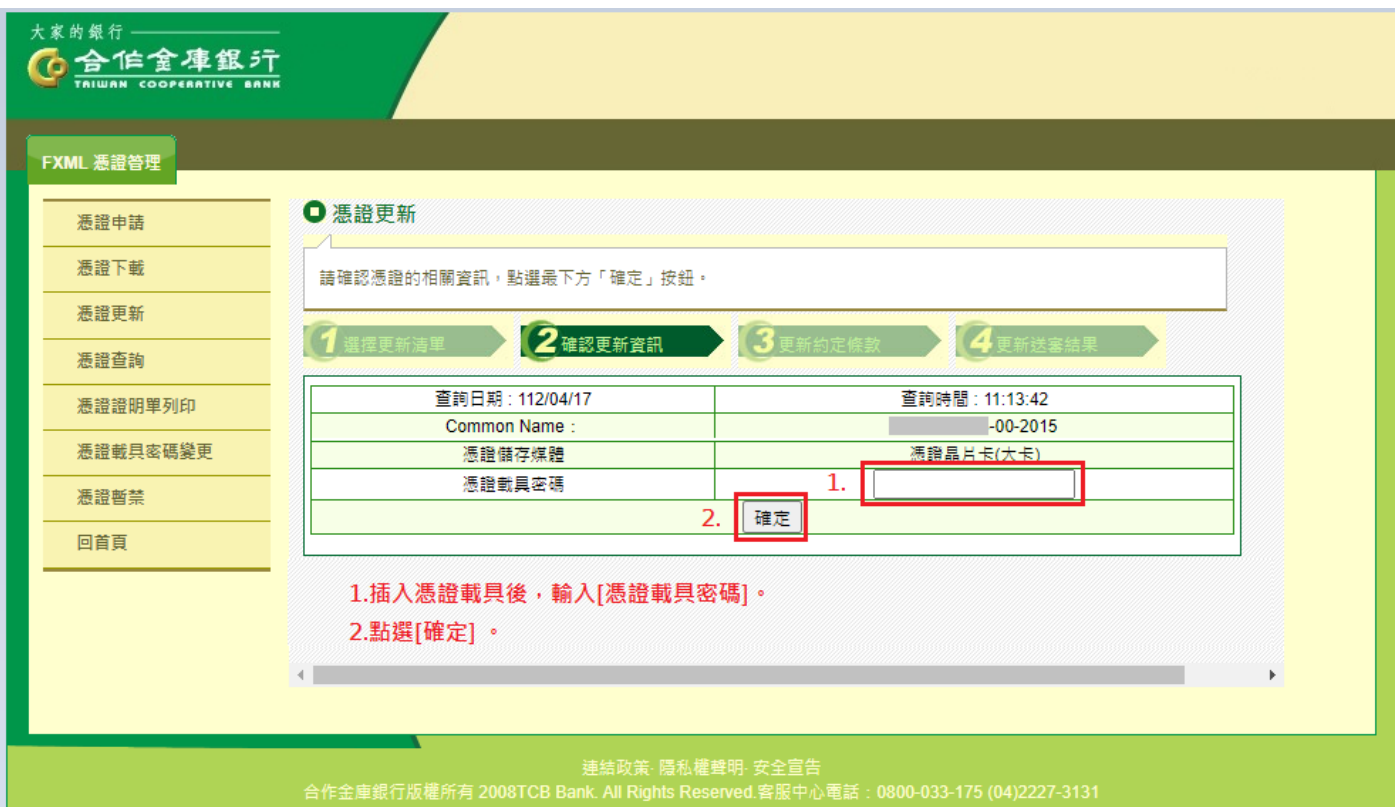

#### 步驟4、審閱憑證晶片卡用戶約定條款後,點選[更新]。

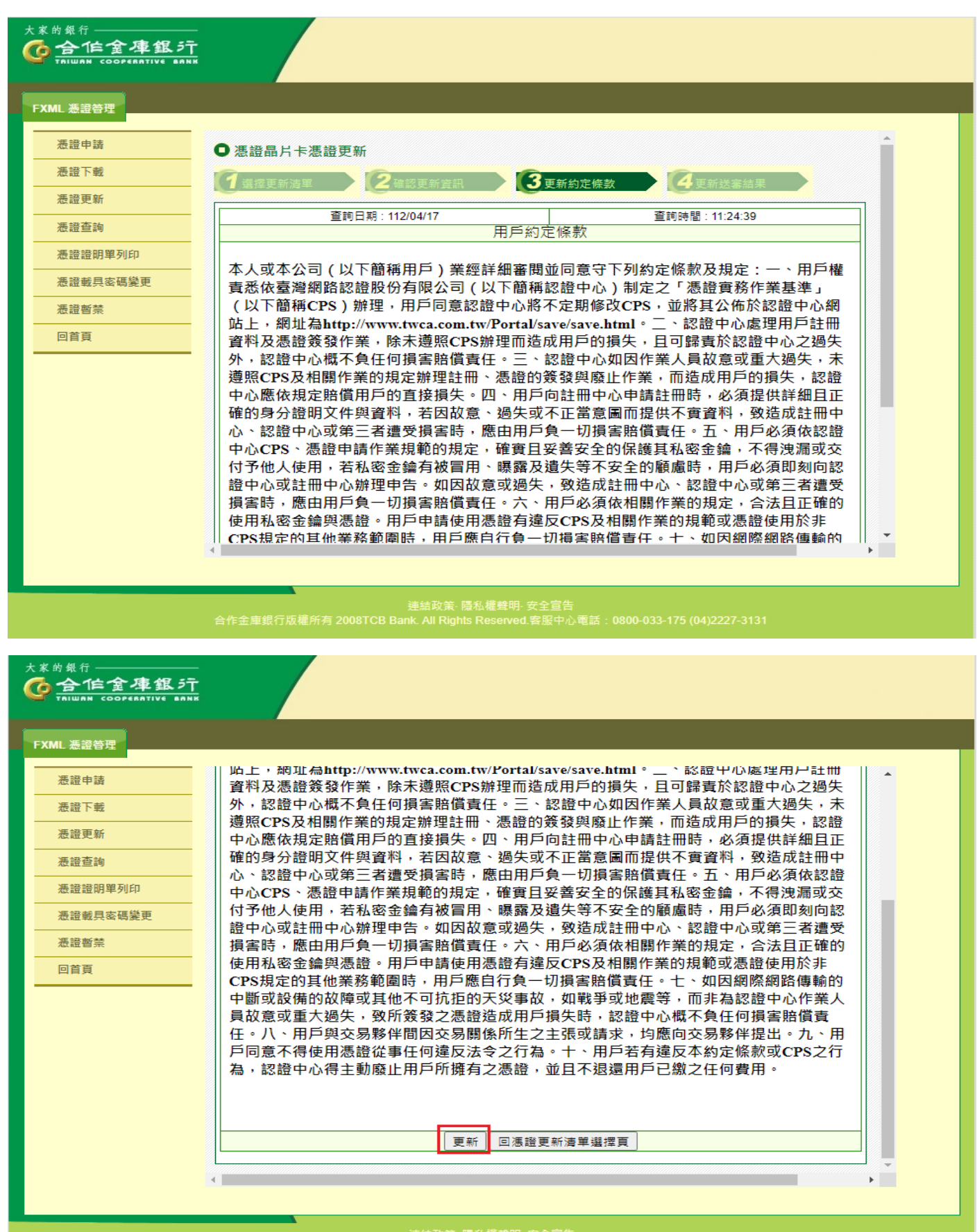

連結政策· 隱私權聲明· 安全宣告<br>合作金庫銀行版權所有 2008TCB Bank. All Rights Reserved.客服中心電話:0800-033-175 (04)2227-3131

### 步驟5、頁面跳出提示訊息,點選[確定]後,正式進入憑證更新作業。更新過程中, 請耐心等候一分鐘。

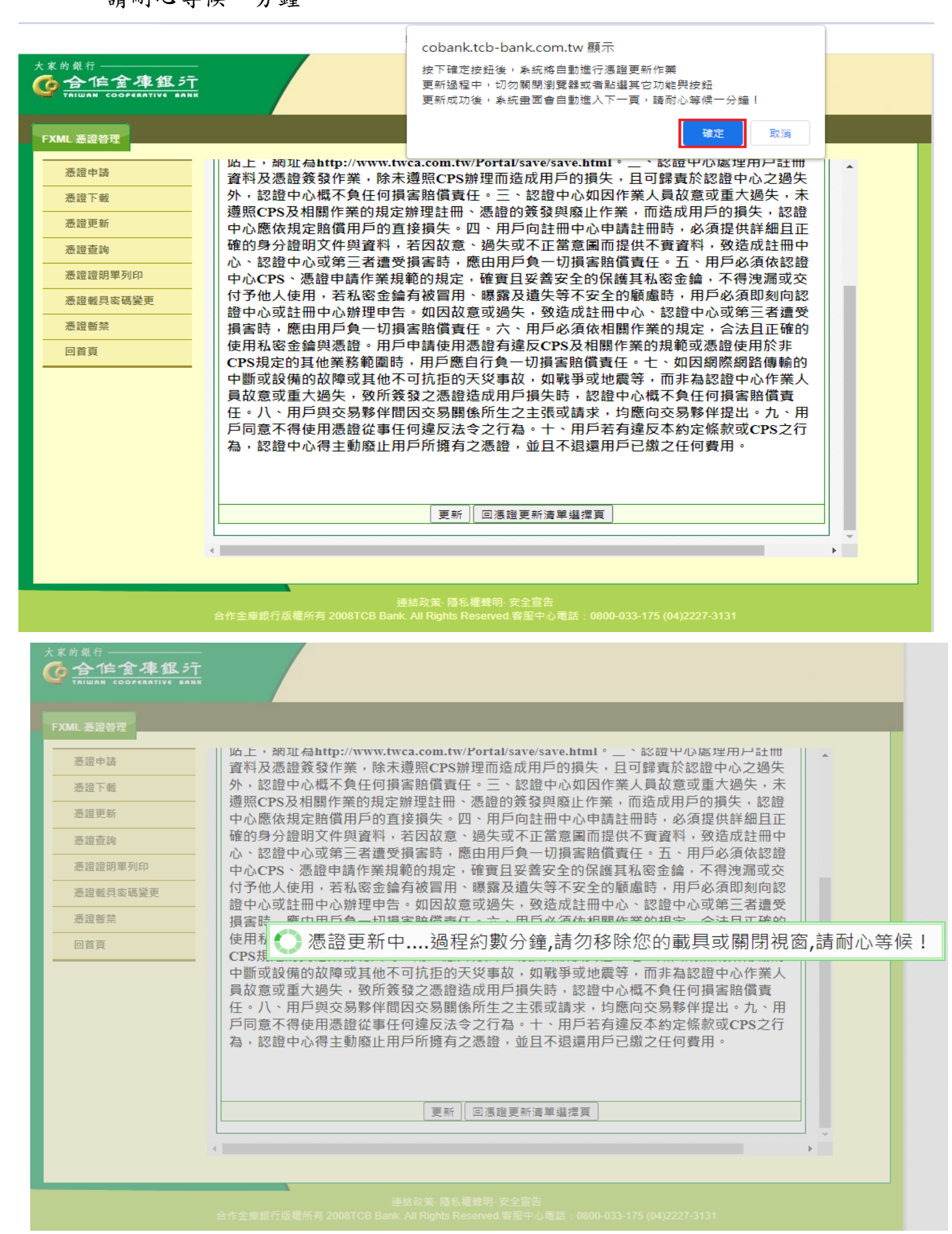

#### 【EOI 系統憑證更新】

## 步驟6、待憑證載入憑證載具完成後,出現"憑證下載成功!"訊息,請點選網頁視窗 [確定]。

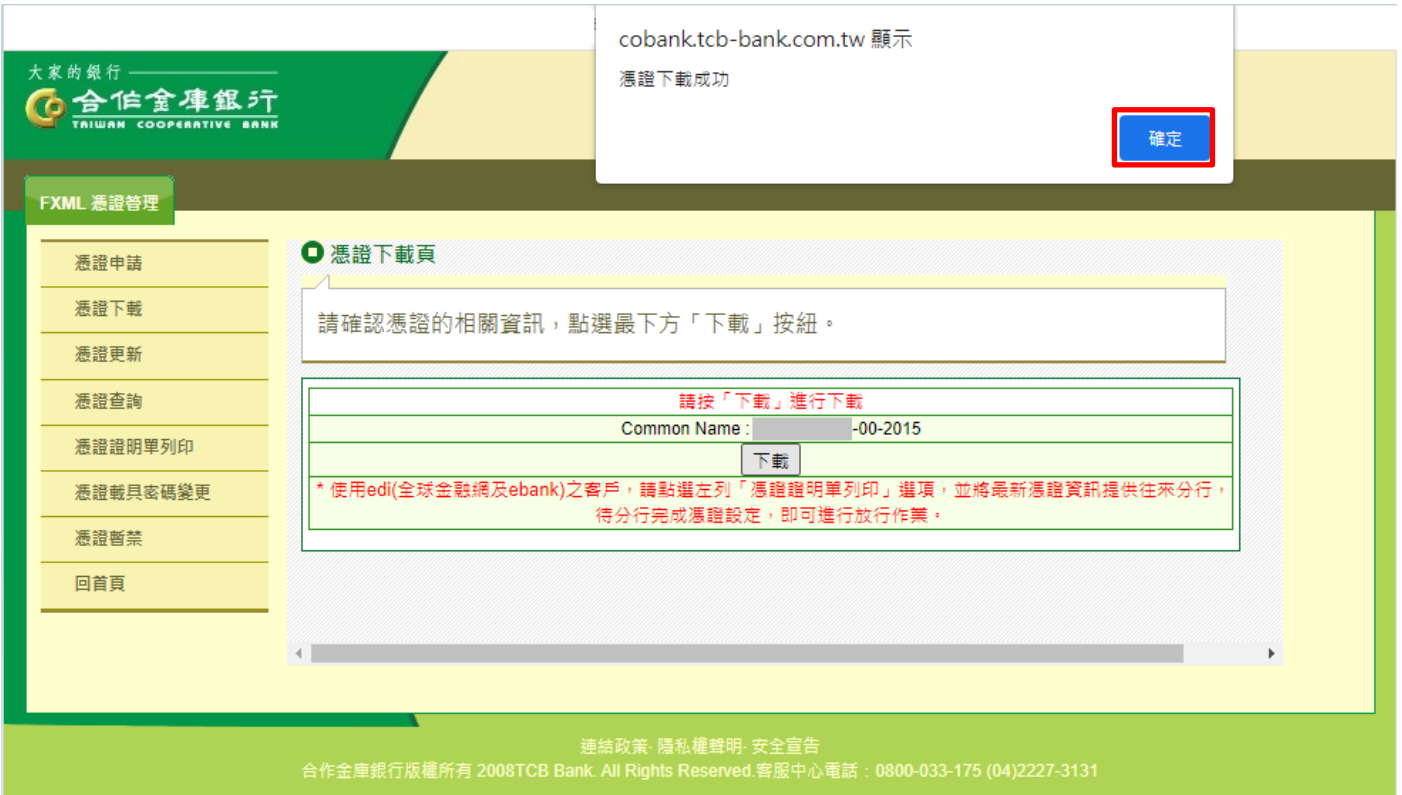

## 步驟7、憑證下載頁,出現"憑證下載成功"。

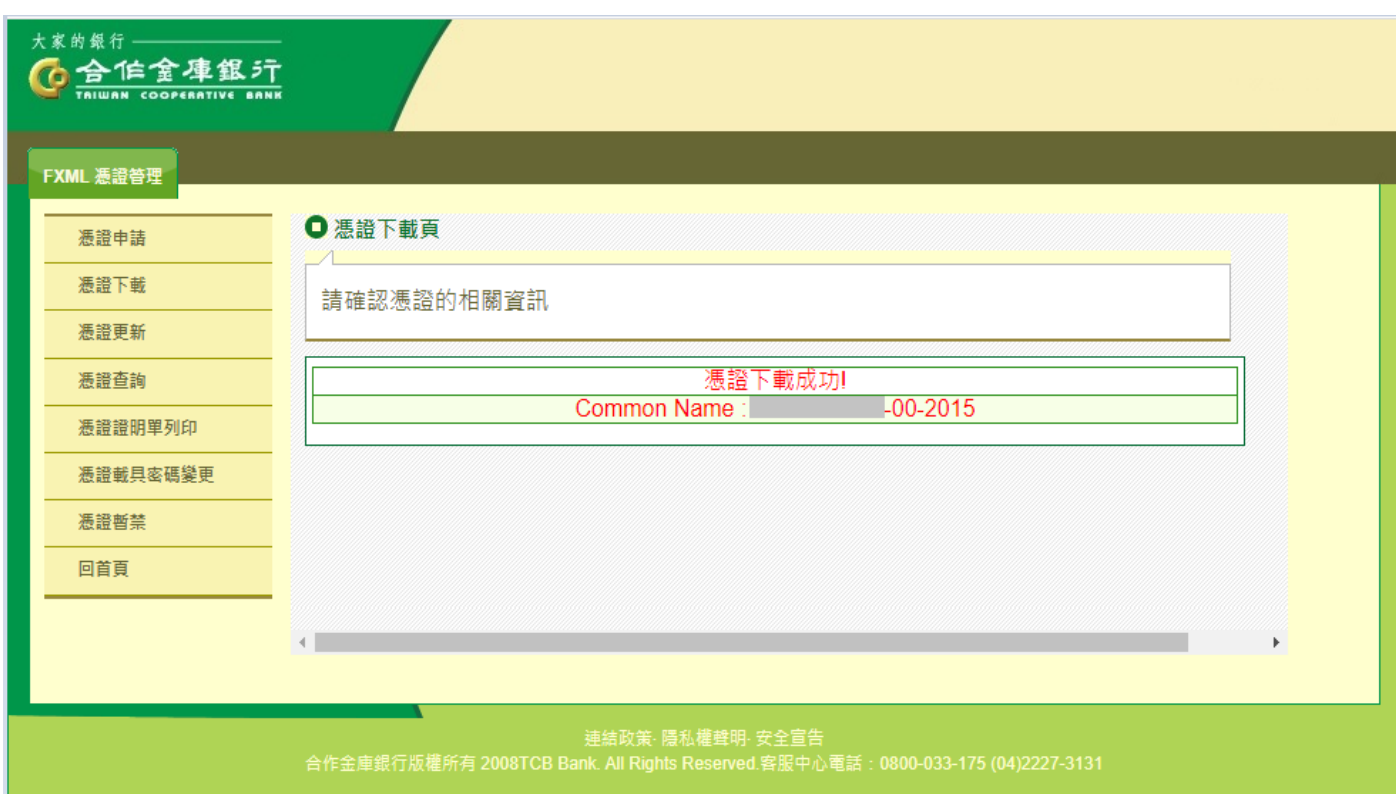

步驟8、點選畫面左方之[憑證證明單列印],右方畫面會自動選取最新憑證資料,此 部份請勿更改,請直接點選[確定],畫面會顯示憑證證明單。

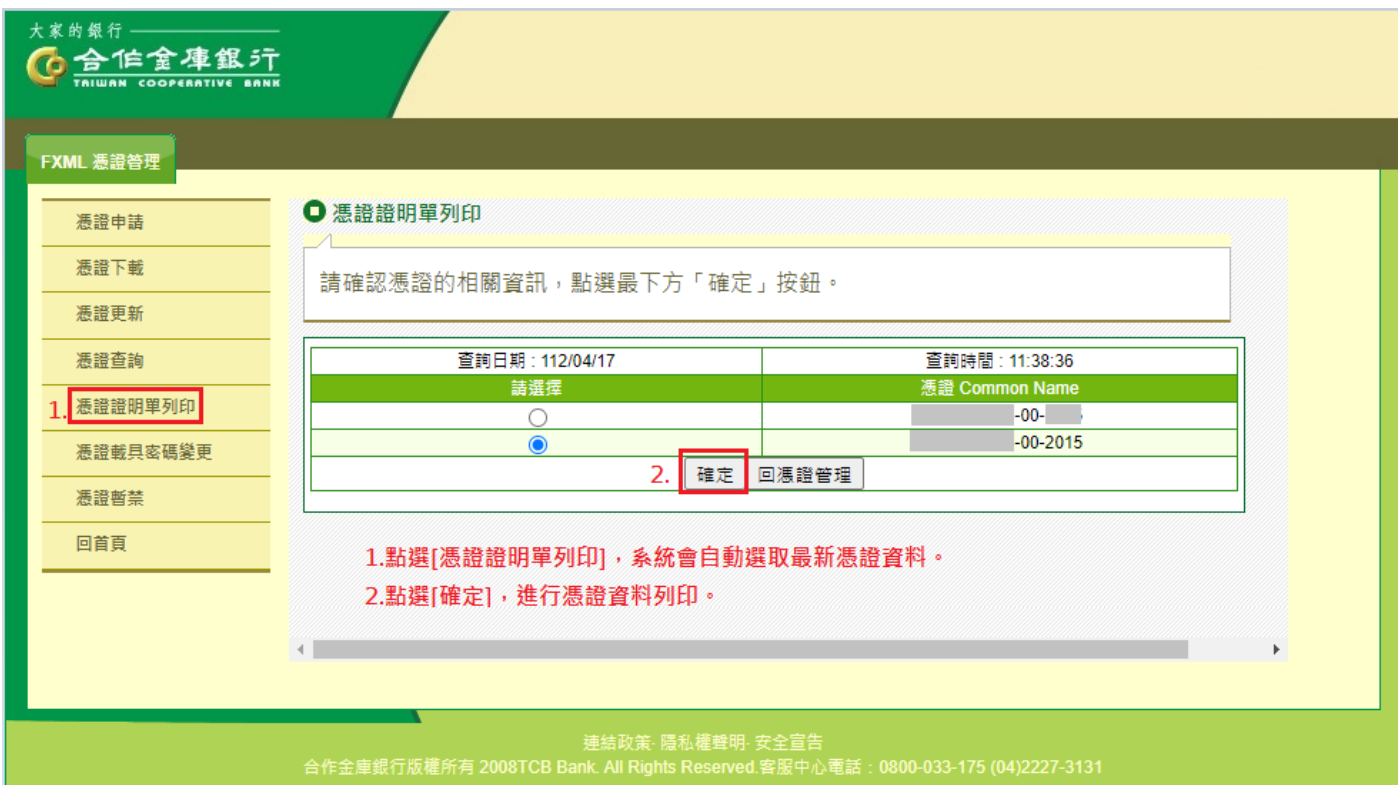

步驟9、點選[列印]後,憑證資料傳真至申辦分行,電話告知分行EOI經辦需執行憑證 展期建檔,若有申辦共用憑證,則須另外告知分行關係戶之用戶代碼(12位 數), 待分行完成憑證資料更新作業後, 即可正常使用轉帳功能。

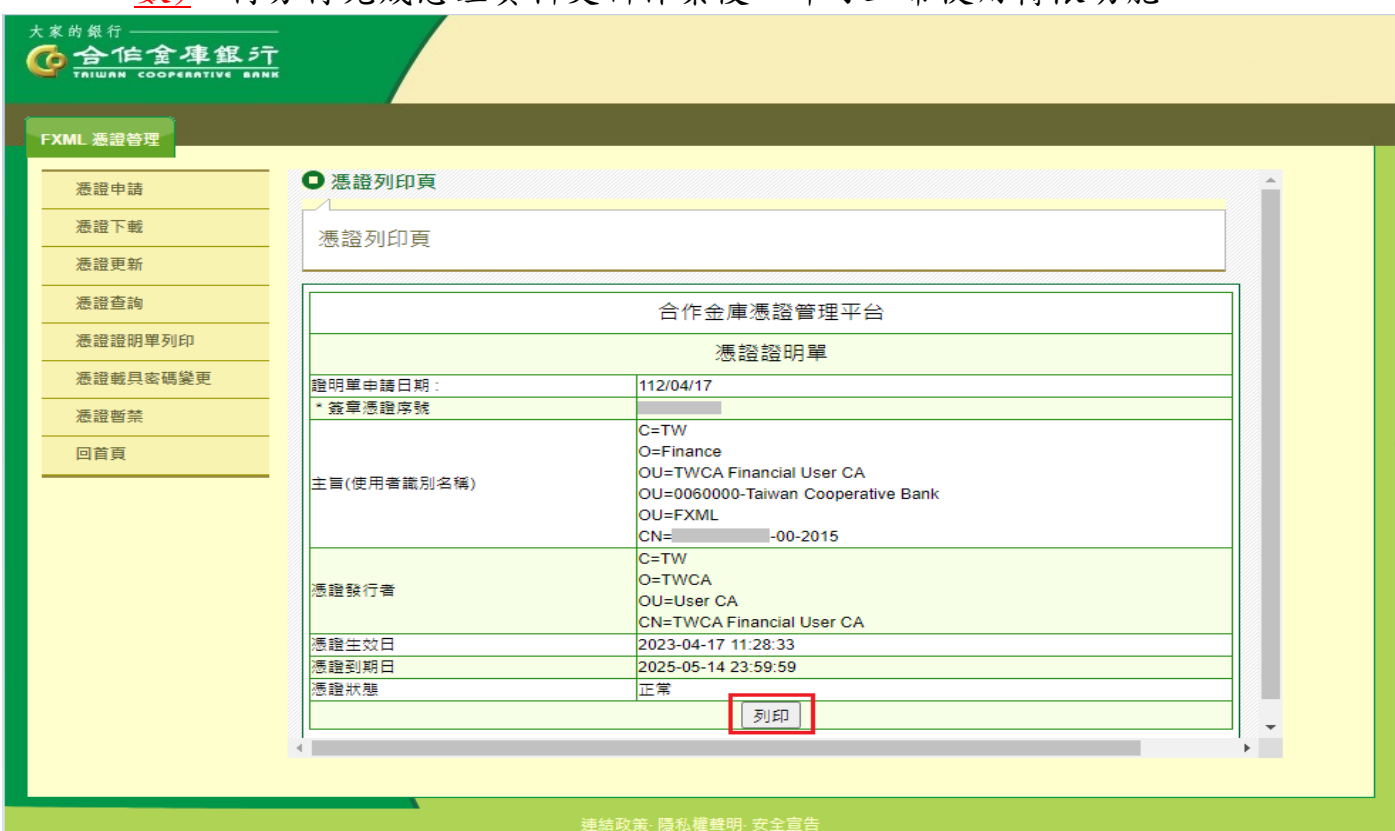